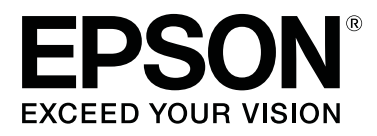

# **SC-S70600 Series**

# **Verwendung der Druckfarbe Orange**

CMP0035-00 DE

# **Orange-Tintentypen**

Mit diesem Drucker können zwei Orange-Tintentypen verwendet werden.

#### **Orange (OR):**

Orange-Tinte konventioneller Produkte.

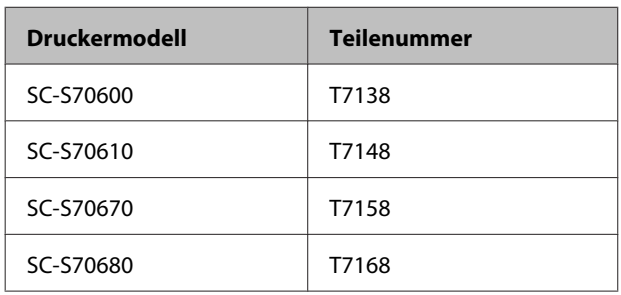

#### **Orange Plus (OR+):**

Orange-Tinte mit verbesserter Wetterbeständigkeit im Vergleich zur Orange-Tinte konventioneller Produkte.

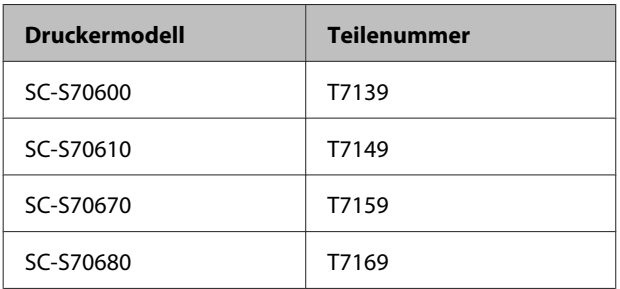

Sie können den aktuell verwendeten Orange-Tintentyp auf dem Bildschirm des Bedienfelds prüfen.

#### **Wenn Orange-Tinte verwendet wird**

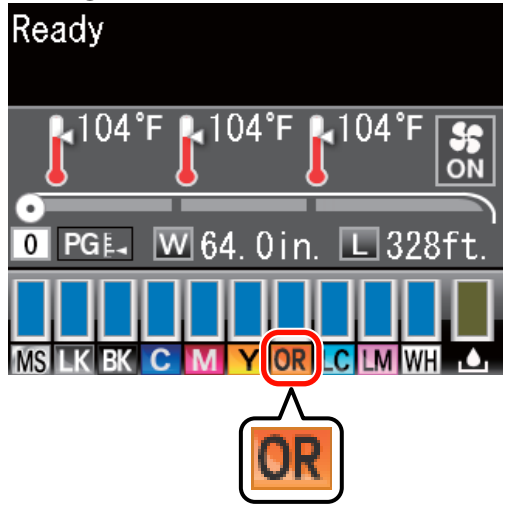

#### **Wenn Orange Plus-Tinte verwendet wird**

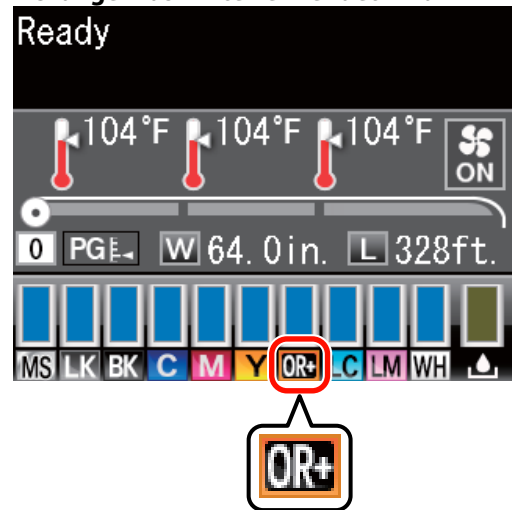

Wenn Sie den Orange-Tintentyp ändern, führen Sie den unten beschriebenen Wechselvorgang aus. Falls der Vorgang nicht ausgeführt wird und ein unterschiedlicher Orange-Tintenpatronentyp eingelegt ist, tritt ein Fehler auf und der Drucker kann nicht verwendet werden.

❏ Aktualisieren Sie die Firmware auf die neueste Version.

U["Aktualisieren Sie die Firmware" auf](#page-2-0) [Seite 3](#page-2-0)

❏ Führen Sie im Menü des Bedienfelds **Orange-Tinte wechseln** aus.

U["Wechseln der Orange-Tinte" auf Seite 4](#page-3-0)

#### **Aktualisieren Sie die Firmware**

# <span id="page-2-0"></span>**Aktualisieren Sie die Firmware**

Verwenden Sie im folgenden Vorgang EPSON LFP Remote Panel 2.

- ❏ Falls EPSON LFP Remote Panel 2 nicht auf Ihrem Computer installiert ist, laden Sie die neueste Version von der Epson-Website herunter und installieren Sie dann die Software.
- ❏ Wenn die Firmwareversion überprüft wird, wird auf das Internet zugegriffen. Bereiten Sie zuvor eine Umgebung vor, in der eine Internetverbindung möglich ist.
	- Stellen Sie sicher, dass der Drucker eingeschaltet ist, und starten Sie dann EPSON LFP Remote Panel 2.
- B Wählen Sie **Printer (Drucker)**, wählen Sie **Epson SC-S70600 Series** und klicken Sie auf **Firmware Updater**.

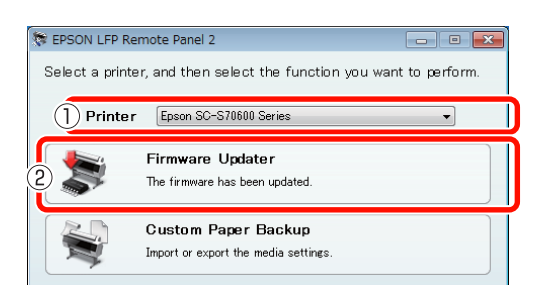

Befolgen Sie die Anleitungen auf dem Bildschirm, um die neuesten Firmewareinformationen zu erhalten.

Prüfen Sie die Meldung auf dem Bildschirm und fahren Sie dann mit dem nächsten Schritt fort.

#### **Neueste Firmware-Informationen gefunden.**

Befolgen Sie die Anleitungen auf dem Bildschirm, um auf die neueste Firmeware zu aktualisieren und fahren Sie dann mit Schritt 6 fort.

#### **Firmware ist auf dem neuesten Stand. Aktualisierung nicht erforderlich.**

Schließen Sie EPSON LFP Remote Panel 2 und fahren Sie dann mit dem Wechseln der Orange-Tinte fort.

#### U["Wechseln der Orange-Tinte" auf](#page-3-0) [Seite 4](#page-3-0)

#### **[Neueste Daten laden] ist in Ihrem Land/Ihrer Region nicht verfügbar.**

Laden Sie die neuste Firmware manuell von der Epson-Website herunter und fahren Sie dann mit Schritt 4 fort.

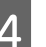

D Klicken Sie auf **Browse... (Durchsuchen)** und wählen Sie dann die Firmware aus.

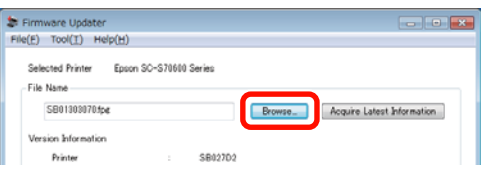

E Stellen Sie sicher, dass die Kontrollkästchen aktiviert sind und klicken Sie dann auf **Update (Aktualis.)**.

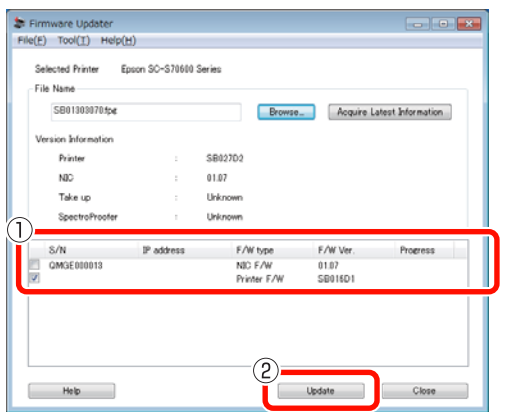

Falls die Kontrollkästchen nicht verfügbar sind, wurde die Firmware auf die neueste Version aktualisiert. Schließen Sie EPSON LFP Remote Panel 2 und fahren Sie dann mit dem Wechseln der Orange-Tinte fort.

U["Wechseln der Orange-Tinte" auf](#page-3-0) [Seite 4](#page-3-0)

F Wenn die Aktualisierung der Firmware beendet wird, schaltet sich die Stromversorgung des Druckers automatisch aus.

> Starten Sie den Drucker erneut und fahren Sie dann mit dem Wechseln der Orange-Tinte fort.

U["Wechseln der Orange-Tinte" auf](#page-3-0) [Seite 4](#page-3-0)

## <span id="page-3-0"></span>**Wechseln der Orange-Tinte**

Beim Wechseln der Orange-Tinte werden die folgenden Patronen einschließlich der eingelegten Patronen verwendet.

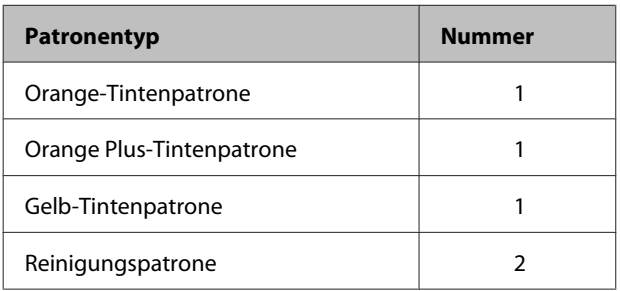

Zum Wechseln der Orange-Tinte gehen Sie in das Setup-Menü des Druckers und führen Sie dann **Orange-Tinte wechseln** aus. Der Vorgang benötigt bis zu ca. 30 Minuten. Der Vorgang könnte jedoch je nach den Nutzungsbedingungen auch länger als 30 Minuten dauern.

Lesen Sie vor dem Beginn die folgenden Vorsichtsmaßnahmen.

### **Vorsichtsmaßnahmen beim Ausführen von Orange-Tinte wechseln**

#### **Diese Funktion kann nur ausgeführt werden, wenn sich der Drucker in einem Bereitschaftszustand befindet.**

Falls bei dem Drucker ein Fehler auftritt, kann das Menü Wartung nicht angezeigt werden.

#### **Diese Funktion verwendet nicht nur Reinigungsflüssigkeit und Orange/Orange Plus-Tinte, sondern auch Gelb-Tinte.**

Ersetzen Sie zuerst die Tintenpatrone durch eine Reinigungspatrone. Werfen Sie die in den Drucker geladene Tinte aus und reinigen Sie dann den Drucker mit Reinigungsflüssigkeit. Laden Sie den Drucker dann mit der als nächstes zu verwendenden Tinte. Aufgrund der Konstruktion des Tintensystems des Druckers wird das Auswerfen und Laden der Tinte mit zwei Farben gleichzeitig ausgeführt.

#### **Falls wenig Tinte (Orange/Orange Plus und Gelb) oder Reinigungsflüssigkeit vorhanden ist, kann diese Funktion möglicherweise nicht verwendet werden.**

Obwohl Sie die eingelegte Tinte (Orange/Orange Plus) aufbrauchen wollen, bevor Sie **Orange-Tinte wechseln** ausführen, empfehlen wir, die Tinte sobald wie möglich zu wechseln, nachdem die Tintenmengenwarnung (**Tintenstand Niedrig**) auf dem Bildschirm des Bedienfelds angezeigt wird.

#### **V** *Wichtig*:

- ❏ *Wechseln Sie die Tinte sofort, nachdem im Tintenstand der Tintenpatrone angezeigt wird. Falls ein* " *TintenpatroneVerbraucht"-Fehler auftritt, kann diese Funktion nicht verwendet werden.*
- ❏ *Wenn Sie für diesen Vorgang gebrauchte Patronen verwenden, legen Sie als Vorsichtsmaßnahme neue Patronen bereit.*

### **Orange-Tinte wechseln-Vorgang**

In den folgenden Einstellungen verwendete Tasten

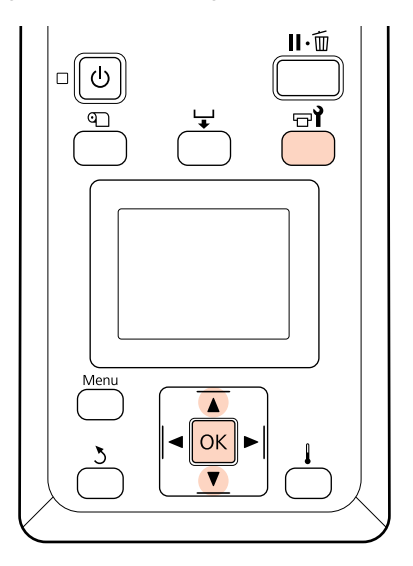

A Prüfen Sie, dass sich der Drucker in einem Bereitschaftszustand befindet und drücken Sie die Taste  $\mathbb{R}^{\mathcal{V}}$ 

Das Menü Wartung erscheint.

2 Drücken Sie die Tasten  $\nabla/\blacktriangle$  zur Auswahl von **Change Orange Ink (Orange-Tinte wechseln)** und drücken Sie dann die Taste OK.

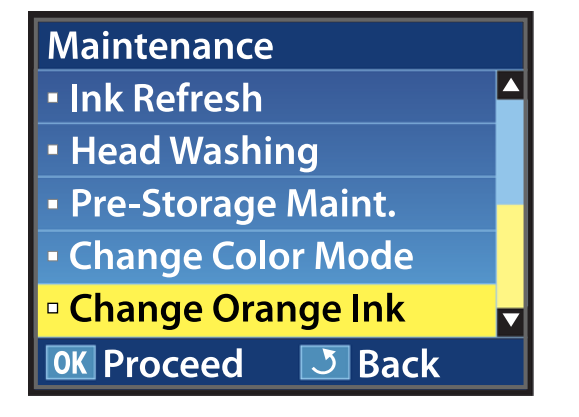

Wenn **Orange-Tinte wechseln** auch dann nicht erscheint, wenn die Firmwareversion des Druckers die neueste ist, wenden Sie sich an Ihren Händler oder den Epson Support.

Befolgen Sie dann die Anleitungen auf dem Bildschirm, um die Patrone zu wechseln. Wenn der Bildschirm zu seinem Zustand vor dem Wechseln der Tinte zurückkehrt, ist der Wechselvorgang abgeschlossen.

Prüfen Sie beim nächsten Drucken die Düsen auf Verstopfungen.

U*Benutzerhandbuch* (PDF) Düsentestmuster drucken

#### *Hinweis:*

*Wenn vorzeitig entfernte Tintenpatronen später verwendet werden können, beachten Sie die folgenden Vorsichtsmaßnahmen für die Lagerung.*

U *Benutzerhandbuch (PDF) Hinweise zur Handhabung von Tintenpatronen*

### **Vorsichtsmaßnahmen nach dem Ausführen von Orange-Tinte wechseln**

- ❏ Falls es den Anschein hat, dass sich die Farbe geändert hat, wenn Druckdaten erneut gedruckt werden, die vor dem Wechseln des Orange-Tintentyps erstellt wurden, erstellen Sie ein spezifisches Profil für den Typ der von Ihnen verwendeten Orange-Tinte und erstellen Sie die Druckdaten erneut.
- ❏ Wenn Sie den Typ der Orange-Tinte erneut wechseln wollen, führen Sie **Orange-Tinte wechseln** erneut aus.

#### U["Wechseln der Orange-Tinte" auf Seite 4](#page-3-0)

❏ Jedes Mal wenn die Orange- und Orange Plus-Tinte gewechselt wird, wird Tinte (Orange/ Orange Plus und Gelb) und Reinigungsflüssigkeit gebraucht. Wir empfehlen das Drucken von Druckdaten, die zur selben Zeit den selben Orange-Tintentyp verwenden, um die Anzahl der Wechsel zu reduzieren.